## ΔΙΕΥΘΥΝΣΗ ΠΛΗΡΟΦΟΡΙΚΗΣ ΚΑΙ ΔΙΚΤΥΩΝ ΟΔΗΓΙΕΣ ΣΥΜΜΕΤΟΧΗΣ ΣΕ ΤΗΛΕΔΙΑΣΚΕΨΗ ΤΟΥ MICROSOFT TEAMS

Προκειμένου να συνδεθείτε σε μία συνεδρία θα πρέπει να έχετε λάβει από τον εκπαιδευτή ένα link σαν το παρακάτω μέσω του οποίου θα μπορείτε να συνδεθείτε.

https://teams.microsoft.com/l/meetup-join/19%3ameeting\_NTNm...

Αν ακολουθήσετε το link της συνεδρίας θα μεταβείτε αυτόματα στον default browser σας. Η παρακάτω διαδικασία πραγματοποιείται με χρήση του Firefox.

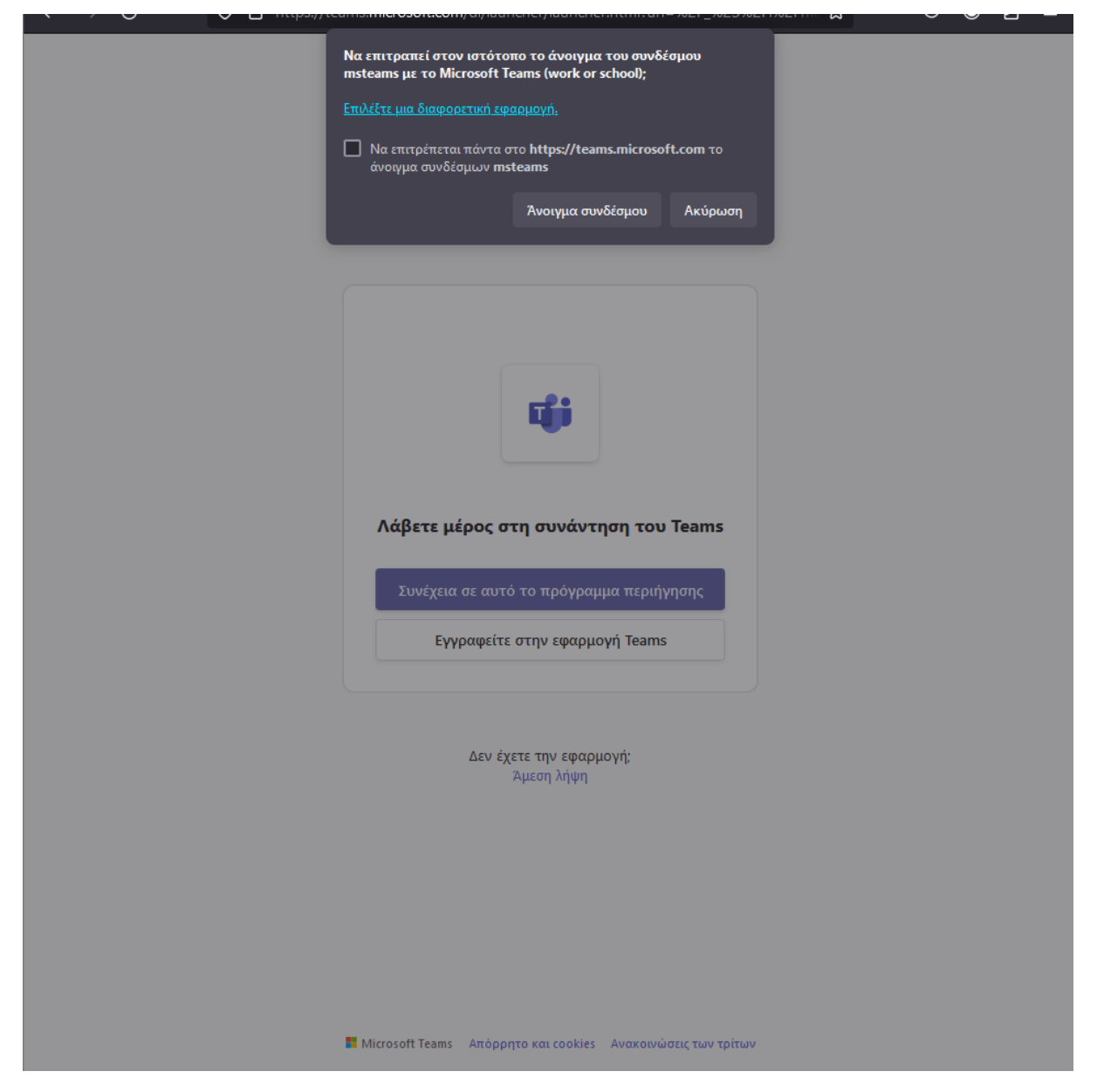

Σε αυτό το σημείο θα σας ζητηθεί να επιλέξετε αν θέλετε να ανοίξετε τη συνεδρία:

Α. από το πρόγραμμα περιήγησης επιλέγοντας «**Ακύρωση**» και στη συνέχεια «**Συνέχεια σε αυτό το πρόγραμμα περιήγησης**».

Β. από το πρόγραμμα του Microsoft Teams, επιλέγοντας το «**Άνοιγμα Συνδέσμου**»**.**

## Α. Συνέχεια με το πρόγραμμα περιήγησης

Επιλέγοντας το κουμπί «**Συνέχεια σε αυτό το πρόγραμμα περιήγησης**», ο περιηγητής σας θα βγάλει ειδοποίηση για το αν αποδέχεστε ή όχι τα cookies της Microsoft. Σε αυτό το σημείο **πρέπει** να πατήσετε «**Αποδοχή**».

Στη συνέχεια, θα σας ζητηθεί να δώσετε δικαιώματα χρήσης της κάμερας και του μικροφώνου όπου θα **πρέπει** να τα αποδεχτείτε.

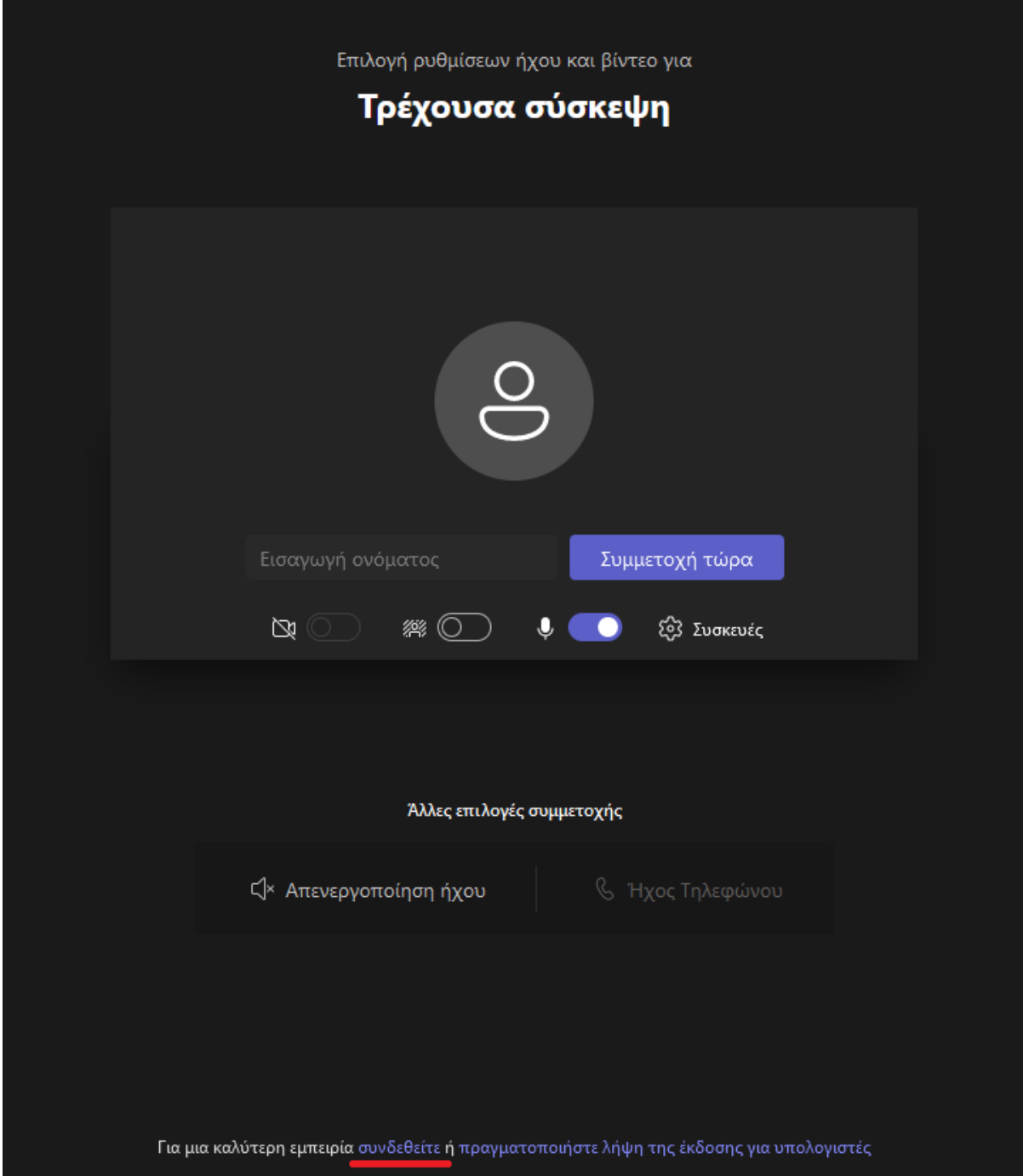

Στη σελίδα που θα φορτώσει **συστήνεται** να ακολουθήσετε το link στο κάτω μέρος της σελίδας που σας προτείνει να **συνδεθείτε** στο Microsoft Teams χρησιμοποιώντας τον ιδρυματικό σας λογαριασμό για σύνδεση στις υπηρεσίες της Microsoft.

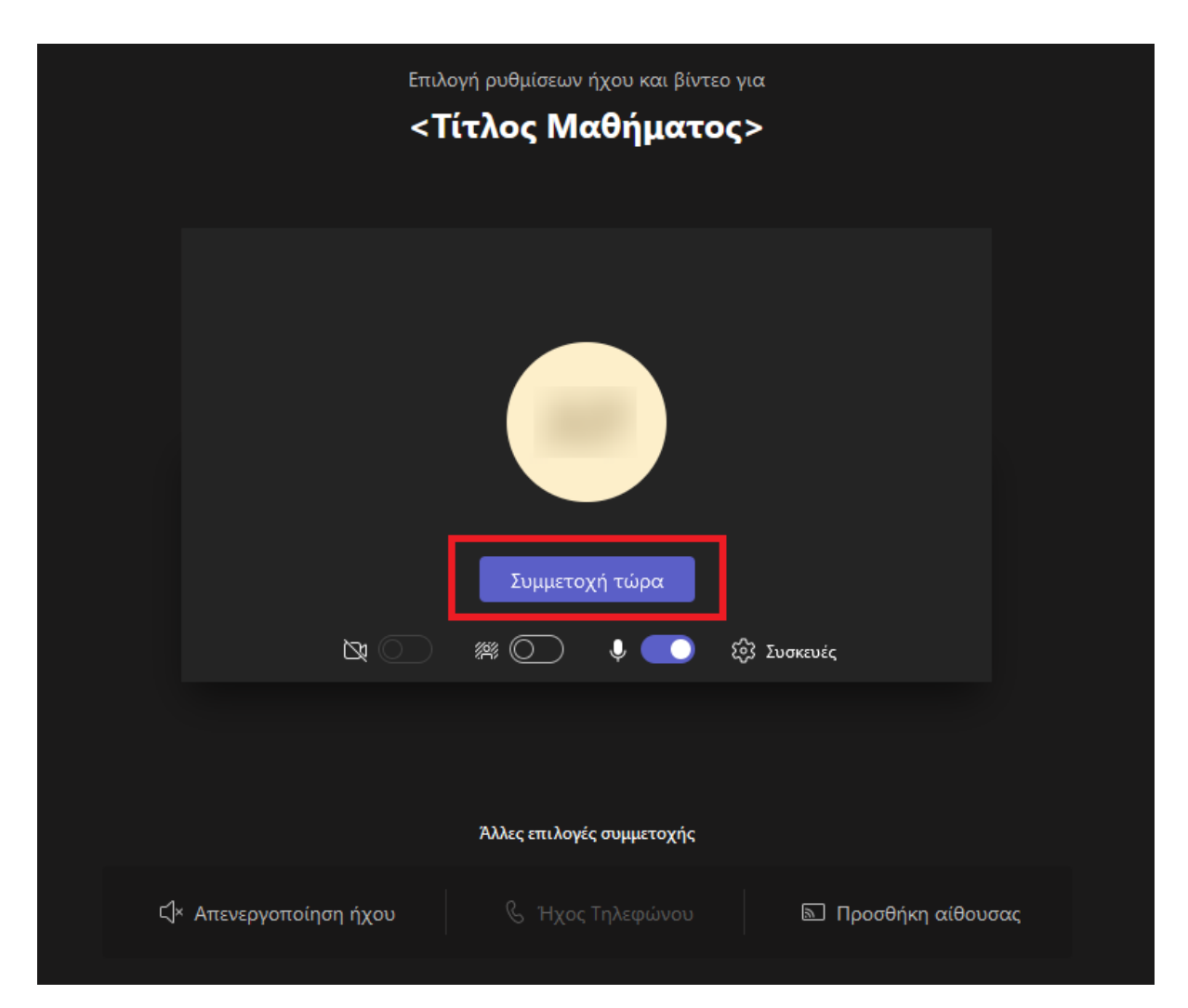

Όταν θα έχετε ολοκληρώσει τη σύνδεση σας θα επιστρέψετε αυτόματα στην παραπάνω σελίδα όπου επιλέγετε το κουμπί «**Συμμετοχή τώρα**» για να συνδεθείτε στη συνεδρία.

Αν σας βγάλει κάποιο σφάλμα κατά την είσοδο στη συνεδρία προσπαθήστε να συνδεθείτε από άλλο πρόγραμμα περιήγησης.

## Β. Συνέχεια με το Microsoft Teams

Αν επιλέξετε να συνεχίσετε με το Microsoft Teams θα ανοίξει ένα παράθυρο που σας δίνει την δυνατότητα να επιλέξετε αν θέλετε να είναι ενεργοποιημένη η κάμερα και το μικρόφωνο.

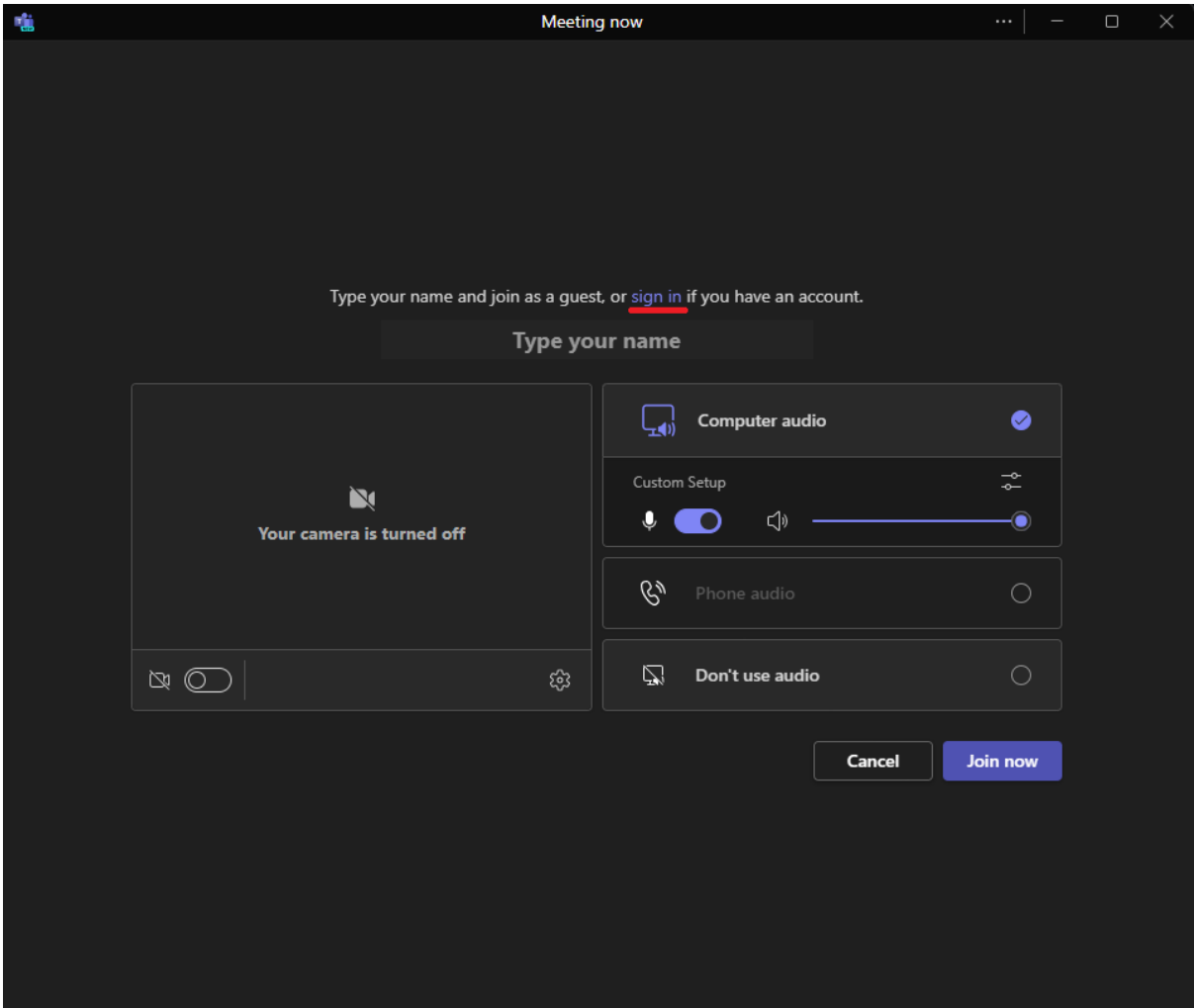

Σε αυτό το σημείο, σας συστήνετε να ακολουθήσετε το link στο πάνω μέρος του παράθυρου που σας προτείνει να συνδεθείτε με τον ιδρυματικό σας λογαριασμό για σύνδεση στις υπηρεσίες της Microsoft.

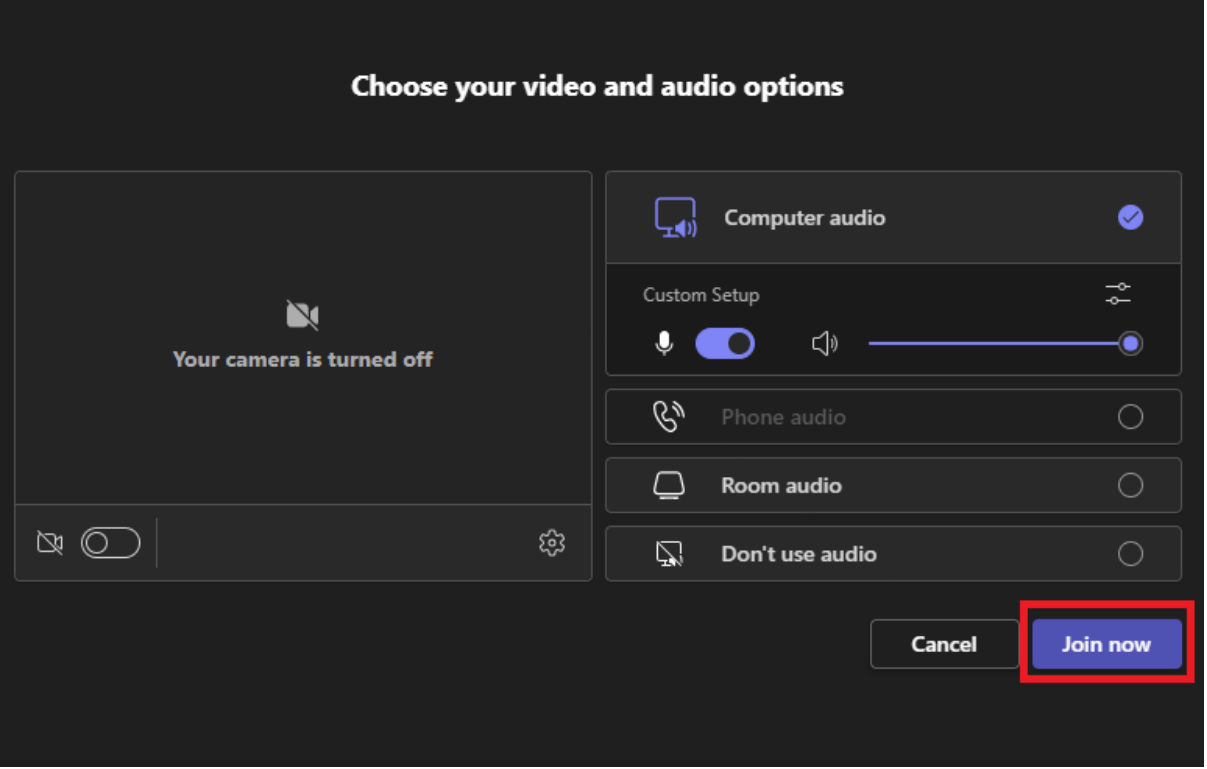

Όταν θα έχετε ολοκληρώσει τη σύνδεση σας θα επιστρέψετε αυτόματα στην παραπάνω σελίδα όπου επιλέγετε το κουμπί «**Συμμετοχή τώρα/Join now**» για να συνδεθείτε στη συνεδρία.

Για περισσότερες πληροφορίες αναφορικά με την εφαρμογή MS Teams μπορείτε να επισκεφθείτε την ιστοσελίδα:

<https://support.microsoft.com/el-gr/teams>